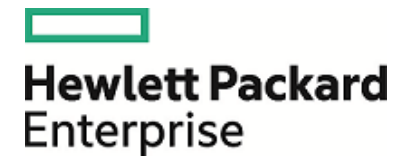

# **HPE Security ArcSight ESM**

Software Version: 6.9.1c Patch 1

Release Notes

March 31, 2017

### **Legal Notices**

#### **Warranty**

The only warranties for Hewlett Packard Enterprise products and services are set forth in the express warranty statements accompanying such products and services. Nothing herein should be construed as constituting an additional warranty. Hewlett Packard Enterprise shall not be liable for technical or editorial errors or omissions contained herein.

The information contained herein is subject to change without notice.

The network information used in the examples in this document (including IP addresses and hostnames) is for illustration purposes only.

HPE Security ArcSight products are highly flexible and function as you configure them. The accessibility, integrity, and confidentiality of your data is your responsibility. Implement a comprehensive security strategy and follow good security practices.

This document is confidential.

#### **Restricted Rights Legend**

Confidential computer software. Valid license from Hewlett Packard Enterprise required for possession, use or copying. Consistent with FAR 12.211 and 12.212, Commercial Computer Software, Computer Software Documentation, and Technical Data for Commercial Items are licensed to the U.S. Government under vendor's standard commercial license.

#### **Copyright Notice**

© Copyright 2017 Hewlett Packard Enterprise Development, LP

Follow this link to see a complete statement of copyrights and acknowledgements: <https://www.protect724.hpe.com/docs/DOC-13026>

### **Support**

#### **Contact Information**

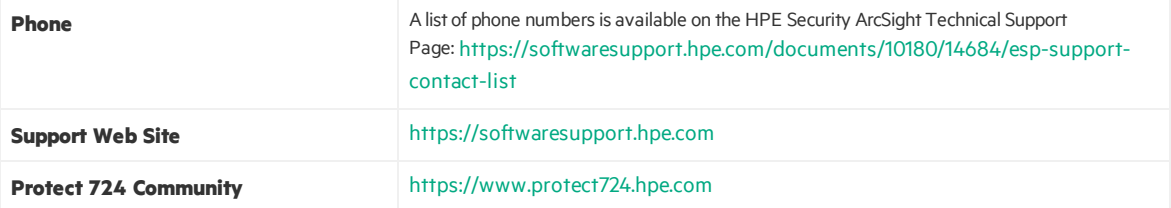

# **Contents**

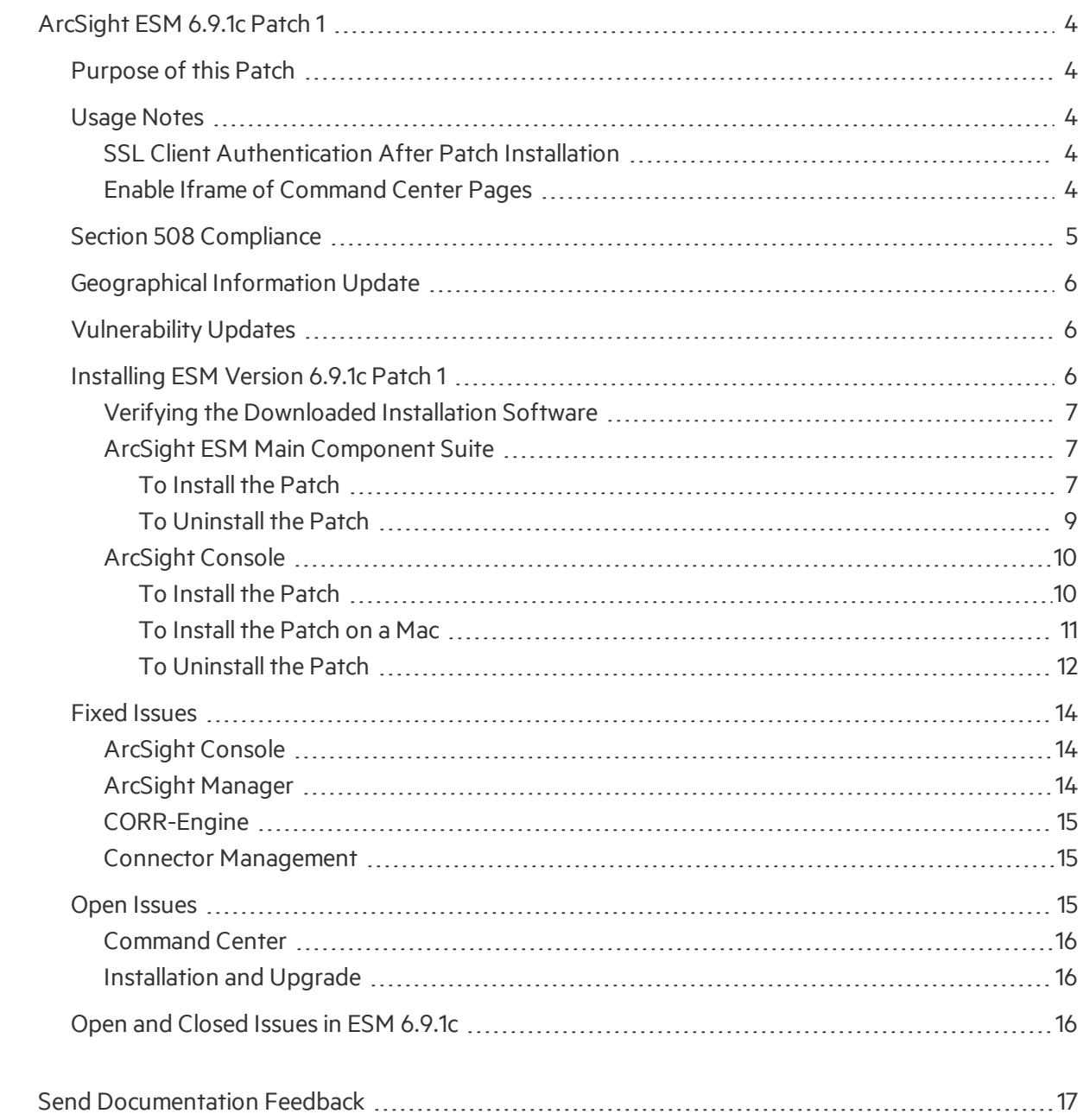

# <span id="page-3-0"></span>ArcSight ESM 6.9.1c Patch 1

These release notes describe how to apply this patch release of ArcSight ESM. Instructions are included for each component, as well as other information about recent changes and fixed and open issues.

This patch is for ArcSight ESM 6.9.1c only. To set up a new ESM 6.9.1c installation, refer to the ArcSight ESM Installation and Configuration Guide.

The build number for the ESM suite for this patch is 2075.

The build number for the ArcSight Console for this patch is 2250.1

<span id="page-3-1"></span>After you have installed 6.9.1c , follow the instructionsin ["Installing](#page-5-2) ESM Version 6.9.1c Patch 1" on [page](#page-5-2) 6 of these release notes to apply Patch 1.

## Purpose of this Patch

This patch:

- Updates the JRE to 1.7.0\_97
- Enable HA environment on newly certified OS versions in this Patch.
- Addresses critical issues in ESM 6.9.1c.
- Provides updates for geographical information and vulnerability mapping.
- Provides important security updates.

<span id="page-3-2"></span>Refer to the HPE [ArcSight](https://www.protect724.hpe.com/docs/DOC-3210) ESM Support Matrix for the new and existing operating systems supported in this patch.

## <span id="page-3-3"></span>Usage Notes

### SSL Client Authentication After Patch Installation

If you have configured SSL Client Authentication prior to applying this patch, and if you used keytoolgui to generate keypairs and certificates, then you must re-generate them after applying the patch and before re-starting services.

### <span id="page-3-4"></span>Enable Iframe of Command Center Pages

To allow iframing of Command Center pages, you can add the following optionalsetting in server.properties:

### allow.from.domains=entries

Where entries are a comma separated list of the elements that could be of one of the following two forms:

- origin (for example, https://hpe.com)
- key:::origin

In this example, the key is any string uniquely identifying the origin within the comma-separated list. For the definition of origins, see http://tools.ietf.org/html/rfc6454.

Below is an example of "allow.from.domains" containing several entries. The first entry is origin, while the second is key-value pair:

allow.from.domains=https://hpe.com,microsoft:::https://microsoft.com

Third party applications that need to iframe Command Center pages should add the parameter "origin" to URLs pointing to Command Center page and use that parameter to specify their origin. For example:

```
https://host:8443/www/ui-
phoenix/com.arcsight.phoenix.PhoenixLauncher/?origin=microsoft#login
```
In that parameter the origin could be specified directly (https://microsoft.com) or with help of the key (microsoft) from the above ESM configuration setting.

ESM uses"origin" parameter from HTTP request to lookup an entry in "allow.from.domains"setting. If there is matching entry, then iframing is allowed for configured origin. If origin isspecified in the HTTP request, but is not presented in "allow.from.domains", the request will fail with the exception "Not allowed request".

HTTP requests without "origin" parameter are handled by ESM the same way as before, so there are no changes for regular Command Center sessions. Here iframing is not allowed to prevent clickjacking vulnerability:

```
https://www.owasp.org/index.php/Clickjacking_Defense_Cheat_Sheet
```
The implementation requires enabling cookies in the browser. It might also be needed to login to Command Center without iframing from the browser once. Opening Command Center directly creates browser's cookie for the target host. By default, the cookies for iframed pages are not created.

## <span id="page-4-0"></span>Section 508 Compliance

ArcSight recognizesthe importance of accessibility as a product initiative. To that end, ArcSight continues to make advances in the area of accessibility in its product lines.

## <span id="page-5-0"></span>Geographical Information Update

<span id="page-5-1"></span>This version of ESM includes an update to the geographical information used in graphic displays. The version is GeoIP-532\_2016601.

## Vulnerability Updates

This release includes recent vulnerability mappings from the May 2016 Context Update.

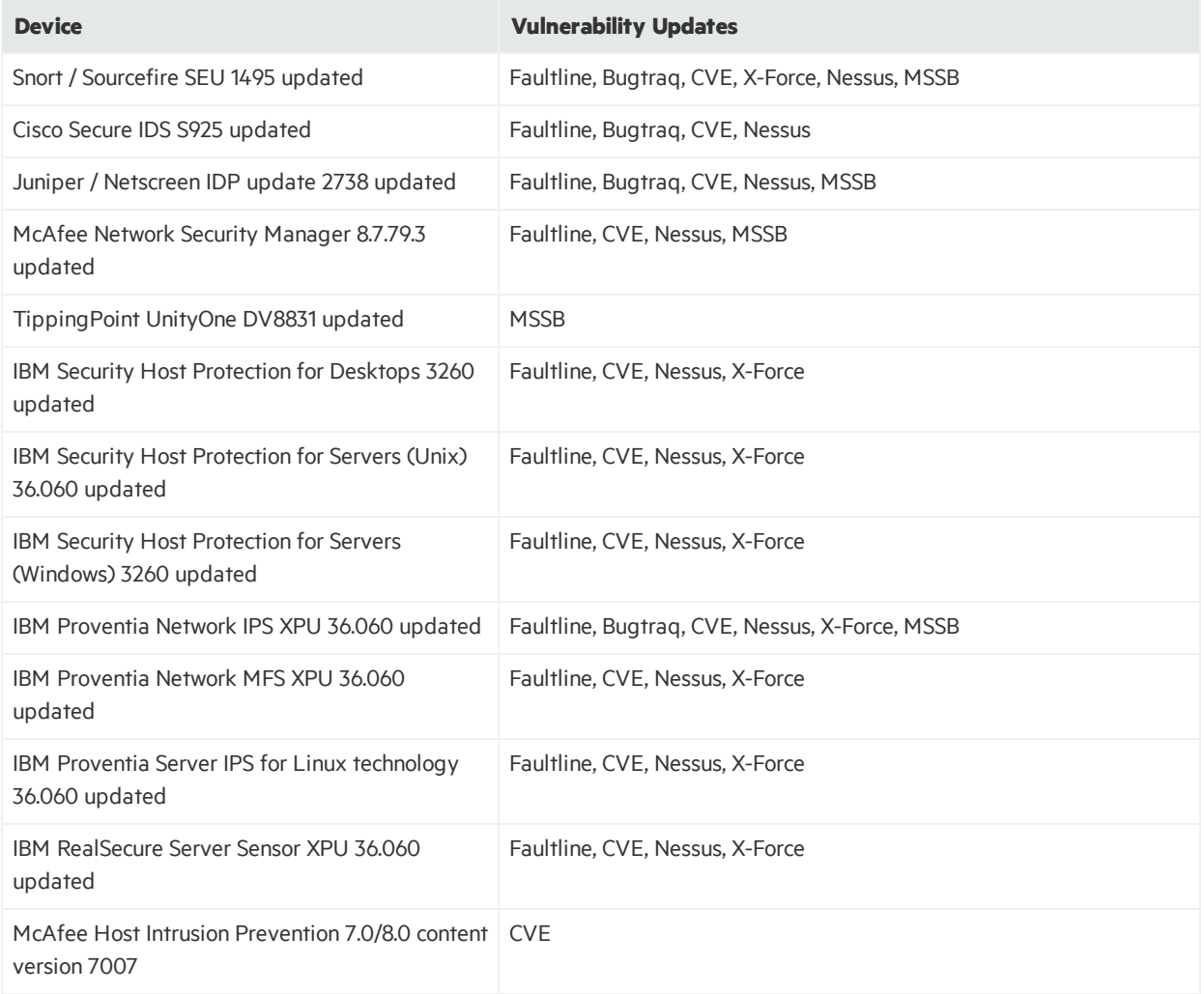

## <span id="page-5-2"></span>Installing ESM Version 6.9.1c Patch 1

You can install this patch release using the platform-specific component executable files provided. Patch installers are available for all supported platforms.

**Note:** Keep the following points in mind when installing Patch 1:

- <sup>l</sup> **For all components and platforms:** Make sure that you have enough space available *before* you install the patch. The installer checks for 1 GB of space and generates an error if it is not available. If you run into disk space issues during installation, create enough space, restore the component base build from the backup, then resume patch installation.
- Backup, patch install, and uninstall procedures require permissions for the relevant components. To install a patch, make sure that the user who owns the base build installation folder has full privileges on the PATH where the base build is installed.
- To uninstall the software you must be at the same user level as the original installer.
- It is a good practice to create a backup of the existing product before installation begins. Do not simply rename files and leave them in the same directory. Java reads all the files present, regardless of renaming, and can pick up old code inadvertently, causing undesirable results.
- For backup, patch install, and uninstall, we recommend that you log in to the target machine with a specific account name via SSH. If you switch accounts after logging in, then specify the flag "**-**" for the **su** command (su - <UserName>).

<span id="page-6-0"></span>Each component has install and uninstall steps.

### Verifying the Downloaded Installation Software

HPE provides a digital public key to enable you to verify that the signed software you received is indeed from HPE and has not been manipulated in any way by a third party.

Visit the following site for information and instructions:

<span id="page-6-1"></span>[https://h20392.www2.hpe.com/portal/swdepot/displayProductInfo.do?productNumber=HPLinuxCod](https://h20392.www2.hpe.com/portal/swdepot/displayProductInfo.do?productNumber=HPLinuxCodeSigning) [eSigning](https://h20392.www2.hpe.com/portal/swdepot/displayProductInfo.do?productNumber=HPLinuxCodeSigning)

### ArcSight ESM Main Component Suite

Thissection describes how to install or uninstall the ESM 6.9.1c Patch 1 for all the main components except the ArcSight Console. These componentsinclude the Manager and the CORR-Engine.

### <span id="page-6-2"></span>To Install the Patch

**Note:** Installation considerations:

- Before you install the patch, verify that <ARCSIGHT\_HOME> and any of its subdirectories are not being accessed by open shells on your system.
- If for any reason you need to re-install the patch, run the patch uninstaller before installing the patch again.
- HPE recommends that you continue through the installation and do not attempt to cancel the installation process or move backward through the installer windows.
- 1. Download the patch from the HPE Software Support Online site ([http://softwaresupport.hpe.com](http://softwaresupport.hpe.com/)).

ArcSightESMSuitePatch-XXXX.tar

...where XXXX represents the suite build number.

Be sure to verify the patch file; see "Verifying the [Downloaded](#page-6-0) Installation Software" on the [previous](#page-6-0) page.

- 2. As user *arcsight*, extract the tar file.
- 3. Stop the ArcSight services as user *arcsight*:

/etc/init.d/arcsight\_services stop all

4. Back up the ArcSight directory, /opt/arcsight, by making a copy. Place the copy in a readily accessible location. Thisis a precautionary measure so you can restore the system to the original state, if necessary.

**Caution:** HPE recommends that you do not simply rename files and leave them in the same directory. Java reads all the files present, regardless of renaming, and can pick up old code inadvertently, causing undesirable results.

- 5. If you have High Availability configured, run the following command on the secondary server as user *root* to put the server in standby mode: crm\_standby -v true
- 6. From the directory where you extracted the tar file, run the patch installer as user *arcsight*:

./ArcSightESMSuitePatch.bin

To install in Console mode, run the following command from the shell prompt and then follow the instructions in the window:

./ArcSightESMSuitePatch.bin -i console

- 7. Read through the license agreement and accept it at the end. In GUI mode, the acceptance radio button is disabled until you scroll to the bottom of the agreement. In console mode, press the **Enter** key until you have paged through to the end of the license agreement.
- 8. Select a location for the uninstaller link, if you want to have a shortcut to the uninstaller in some other location. You must have write permission to the specified folder.
- 9. Check the pre-installation summary to verify that all the locations listed are correct and that you have enough disk space to install this patch.
- 10. Press **Enter** to start the installation.
- 11. When the installation is complete press **Enter** to Exit.

**Note:** If you have configured SSL Client Authentication prior to applying this patch, and if you used keytoolgui to generate keypairs and certificates, then you must re-generate them after finishing applying the patch and before re-starting services.

12. Start the ArcSight services as user *arcsight*:

/etc/init.d/arcsight\_services start all

13. If you have High Availability configured, run the following command on the secondary server as user *root* to bring the server online:

<span id="page-8-0"></span>crm\_standby -D

### To Uninstall the Patch

If needed, use the procedure below to uninstall this patch installation and restore the system to the prepatched state.

**Note:** Before you begin to uninstall, verify that the Manager's <ARCSIGHT\_HOME> and any of its subdirectories are not being accessed by any open shells on your system.

1. Stop the ArcSight services as user *arcsight*:

/etc/init.d/arcsight\_services stop all

2. If you have High Availability configured, run the following command on the secondary server as user *root* to put the server in standby mode:

crm\_standby -v true

3. As user *arcsight*, run the uninstaller program from either the directory where you created the link while installing the product or, if you had opted not to create a link, then run this from the /opt/arcsight/suitepatch\_6.9.1.1/UninstallerData\_6.9.1.1 directory:

./Uninstall\_ArcSight\_ESM\_Suite\_Patch

Alternatively, you can run the following command from the /home/arcsight (or wherever you installed the shortcut link) directory:

./Uninstall ArcSight ESM Suite Patch 6.9.1.1

Or, to uninstall using Console mode, run:

./Uninstall\_ArcSight\_ESM\_Suite\_Patch\_6.9.1.1 -i console

Run the uninstaller in the same mode in which you ran the installer (GUI or Console mode).

- 4. When the installation is complete press **Enter** to Exit.
- 5. Start the ArcSight services as user *arcsight*:

/etc/init.d/arcsight\_services start all

6. If you have High Availability configured, run the following command on the secondary server as user *root* to bring the server online: crm\_standby -D

### <span id="page-9-0"></span>ArcSight Console

Thissection describes how to install or uninstall the ESM 6.9.1c Patch 1 for ArcSight Console on Windows, Mac, and Linux platforms.

**Tip:** The ArcSight ESM Console is not supported on AIX or Solaris. The following steps do not include information for installing a Console patch on those platforms.

### <span id="page-9-1"></span>To Install the Patch

**Note:** Installation considerations:

- Before you install the patch, verify that the Console's <ARCSIGHT\_HOME> directory and any of its subdirectories are not being accessed by any open shells on your system.
- If you need to re-install the patch, run the patch uninstaller before installing the patch again.
- HPE recommends that you continue through the installation and do not attempt to cancel the installation process or move backward through the installer windows.
- 1. Exit the ArcSight Console.
- 2. Back up the Console directory (for example, /home/arcsight/console/current) by making a copy. Place the copy in a readily accessible location. Thisis a precautionary measure so you can restore the original state, if necessary.

**Caution:** HPE recommends that you do not simply rename files and leave them in the same directory. Java reads all the files present, regardless of renaming, and can pick up old code inadvertently, causing undesirable results.

- 3. Download the executable file specific to your platform from the HPE Software Support Online site ([http://softwaresupport.hpe.com](http://softwaresupport.hpe.com/)). YYYY. Y represents the Console build number.
	- Patch-6.9.1.YYYY.Y-Console-Win.exe
	- Patch-6.9.1.YYYY.Y-Console-Linux.bin
	- Patch-6.9.1.YYYY.Y-Console-MacOSX.zip Be sure to verify the patch file; see "Verifying the [Downloaded](#page-6-0) Installation Software" on page 7. For the Mac, see "To [Install](#page-10-0) the Patch on a Mac" on the next page.
- 4. Run one of the following executables specific to your platform:
- <sup>l</sup> **On Windows**: Double-click Patch-6.9.1.YYYY.Y-Console-Win.exe
- <sup>l</sup> **On Linux**:

Verify that you are logged in as user *arcsight*, and then run the following command:

./Patch-6.9.1.YYYY.Y-Console-Linux.bin

To install in Console mode, run the following command from the shell prompt and then follow the instructions in the window:

./Patch-6.9.1.YYYY.Y-Console-Linux.bin -i console

The installer launches the Introduction window.

- 5. Read the instructions provided and Press **Enter**.
- 6. Accept the terms of the license agreement and press **Enter**. In GUI mode the acceptance radio button is disabled until you scroll to the bottom of the agreement. In Console mode, press **Enter** until you have read every page, and then Press **Enter** to accept the agreement.
- 7. Select the location of your existing <ARCSIGHT\_HOME> directory for your Console installation by typing the appropriate choice and pressing **Enter**

If you want to restore the installer-provided default location, select **Restore Default Folder**.

- 8. Press **Enter** to continue.
- 9. Select a Link Location (on Linux) or Shortcut location (on Windows) by clicking the appropriate radio button and Press **Enter** or click **Next**.
- 10. Check the pre-installation summary to verify that all the locations listed are correct and that you have enough disk space to install this patch.
- 11. Press **Enter** to start the installation.
- 12. When the installation is complete, press **Enter** to exit..

**Note:** If you have configured SSL Client Authentication prior to applying this patch, and if you used keytoolgui to generate keypairs and certificates, then you must re-generate them after finishing applying the patch and before re-starting services.

### <span id="page-10-0"></span>To Install the Patch on a Mac

The patch installer download and run procedure isslightly different on the Mac than on the other supported platforms.

Note: HPE recommends that you continue through the installation and do not attempt to cancel the installation process or move backward through the installer windows.

- 1. Exit the ArcSight Console.
- 2. Back up the Console directory (for example, /home/arcsight/console/current) by making a

copy. Place the copy in a readily accessible location. Thisisjust a precautionary measure so you can restore the original state, if necessary.

3. Download the file Patch-6.9.1.YYYY.Y-Console-MacOSX.zip to anywhere on yoursystem.

**Tip:** The patch installer file shows as a **ZIP** file on the download site, but downloads as ArcSightConsolePatch.app on the Mac. A single or double-click on this **APP** file launches the patch installer, depending on how you have set these options. There is no need to "extract" or "unzip" the file; it downloads as an **APP** file.

Be sure to verify the patch file; see "Verifying the [Downloaded](#page-6-0) Installation Software" on page 7.

- 4. Launch the patch installer by double-clicking the ArcSightConsolePatch file.
- 5. Follow the steps on the patch install wizard, providing the information as prompted:
	- Accept the terms of the license agreement and click **Next**. The acceptance radio button is disabled until you scroll to the bottom of the agreement.
	- Choose the location where you want to install the patch. Browse to <ARCSIGHT\_HOME>, where your previous Console was installed.
	- Choose an alias location for the Console application (or opt to not use aliases). This is the same as a link location on UNIX systems or shortcut location on Windows systems.
- 6. Click **Next**.
- <span id="page-11-0"></span>7. Verify your settings and click **Install**.

### To Uninstall the Patch

If needed, use the procedure below to uninstall this patch installation.

**Note:** Before you begin to uninstall, verify that the Console's <ARCSIGHT\_HOME> and any of its subdirectories are not being accessed by any open shells on your system.

If you setup SSL Client Authentication or PKCS11 tokens for authentication after this patch was applied, then before you uninstall it, make a backup of the JRE's cacertsfile on the Console machine. The file path (using Windows as an example) is Console\current\jre\lib\security\cacerts. After uninstall isfinished, overwrite the JRE's cacertsfile with the backup you made. Otherwise, authentication may fail.

- 1. Exit the ArcSight Console.
- 2. Run the uninstaller program:

#### **On Windows**:

- Double-click the icon you created for the uninstaller when installing the Console. For example, if you created an uninstaller icon on your desktop, double-click that icon.
- If you created a link in the Start menu, click:

### **Start > All Programs > ArcSight ESM Console 6.9.1c Patch 1 > Uninstall ArcSight ESM Console 6.9.1c Patch 1**

• Or, run the following from the Console's <ARCSIGHT\_HOME>\current\UninstallerData 6.9.1.1 directory:

Uninstall ArcSight ESM Console Patch.exe

• On Windows 8.1, run the following from the Console's <ARCSIGHT HOME>\current\UninstallerData 6.9.1.1 directory:

Uninstall ArcSight ESM Console Patch.exe

#### **On Linux**:

• From the directory where you created the link when installing the Console (your home directory or some other location), run:

./Uninstall\_ArcSight\_ESM\_Console\_Patch\_6.9.1.1

• Or, to uninstall using Console mode, run:

./Uninstall ArcSight ESM Console Patch 6.9.1.1 -i console

• If you did not create a link, execute the command from the Console's <ARCSIGHT HOME>/current/UninstallerData 6.9.1.1 directory:

./Uninstall\_ArcSight\_ESM\_Console\_Patch

• Or, to uninstall using Console mode, run:

./Uninstall ArcSight ESM Console Patch -i console

#### **On a Mac:**

• From the directory where you created the link when installing the Console, run:

Uninstall ArcSight ESM Console Patch 6.9.1.1

• From the Console's <ARCSIGHT\_HOME>/current/UninstallerData\_6.9.1.1 directory, run:

Uninstall ArcSight ESM Console Patch

3. Click **Done** on the Uninstall Complete screen.

Note: If you are on a Windows system and you plan to uninstall the base build Console after uninstalling Patch 1, be advised that your system restarts without warning upon finishing the base build uninstallation. Prepare your system accordingly.

## <span id="page-13-0"></span>Fixed Issues

The following issues are fixed in this release.

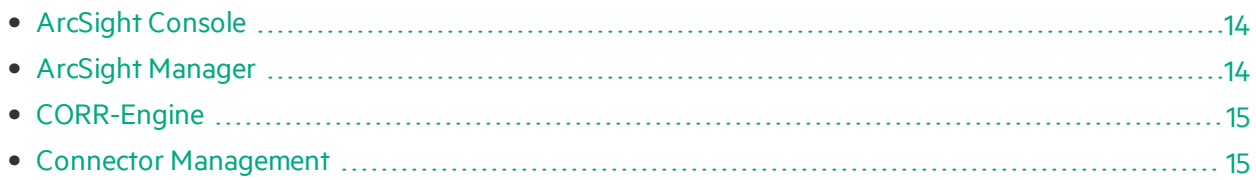

## <span id="page-13-1"></span>ArcSight Console

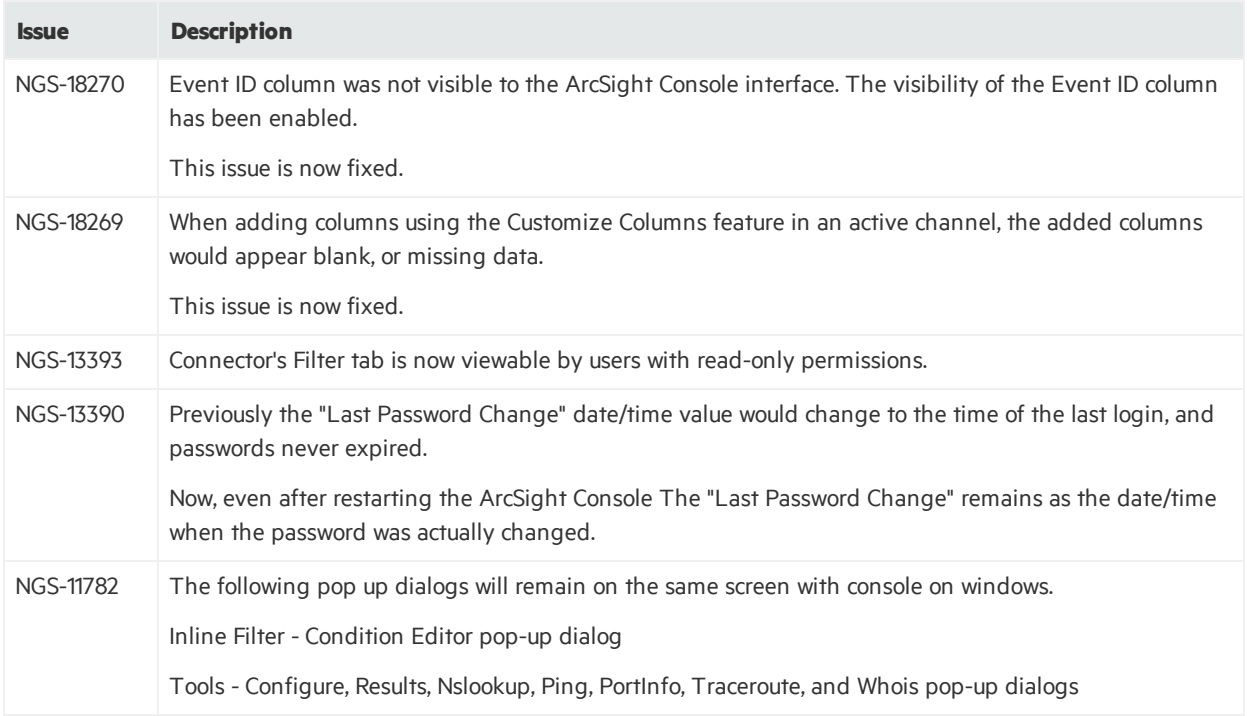

## <span id="page-13-2"></span>ArcSight Manager

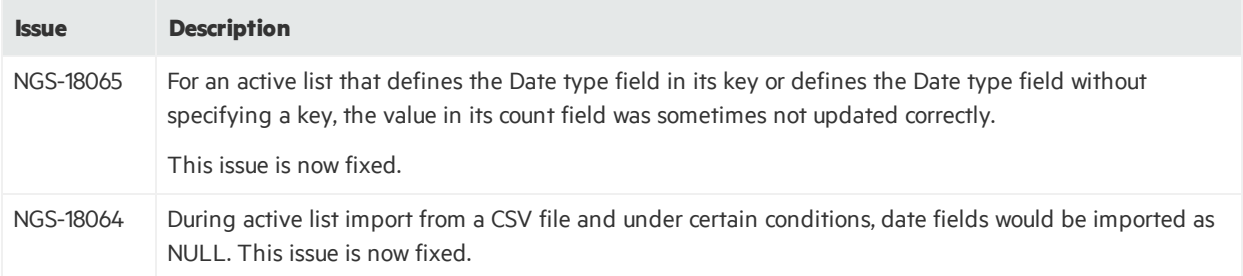

### Release Notes ArcSight ESM 6.9.1c Patch 1

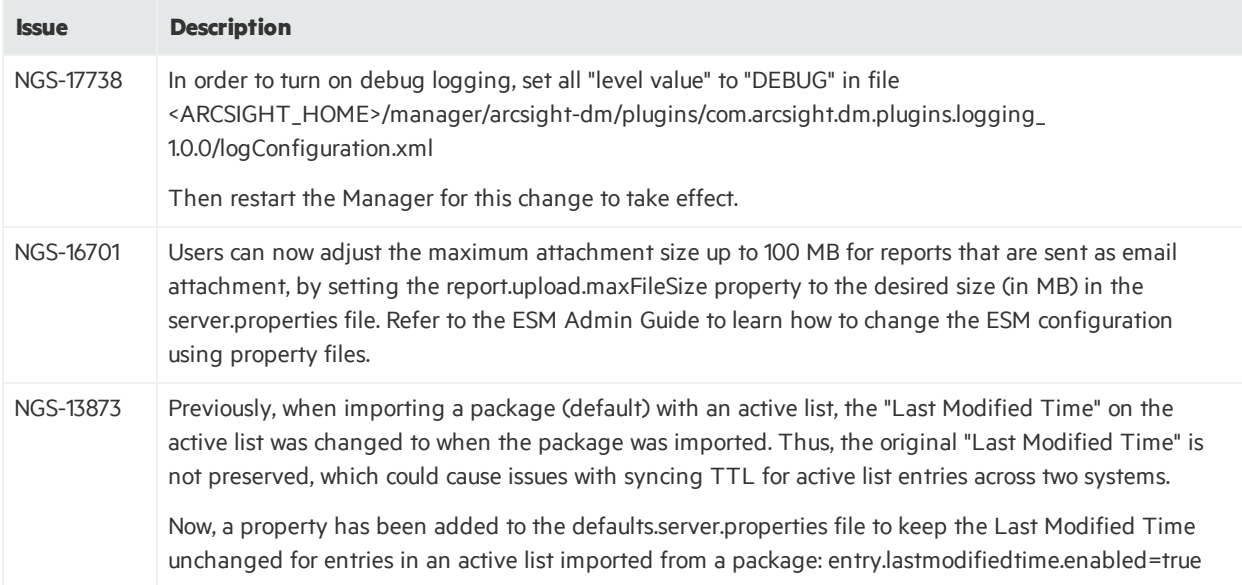

### <span id="page-14-0"></span>CORR-Engine

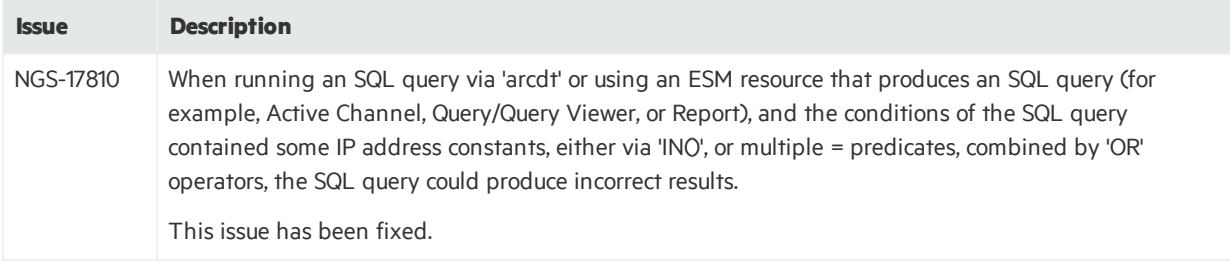

### <span id="page-14-1"></span>Connector Management

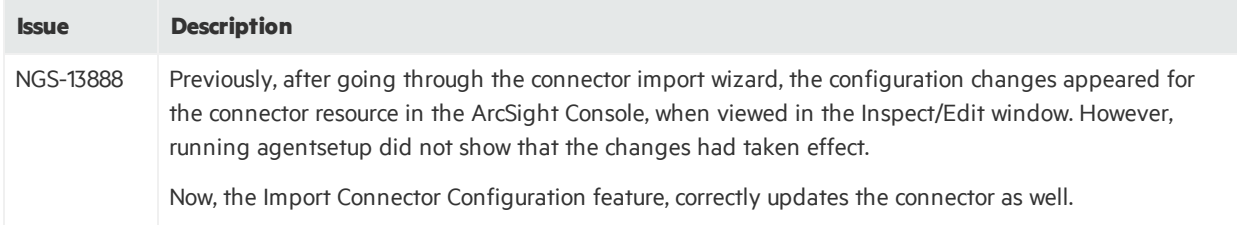

## <span id="page-14-2"></span>Open Issues

This release contains the following open issues.

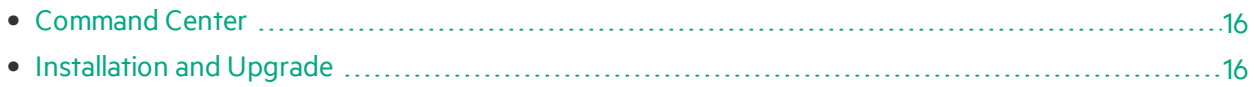

### <span id="page-15-0"></span>Command Center

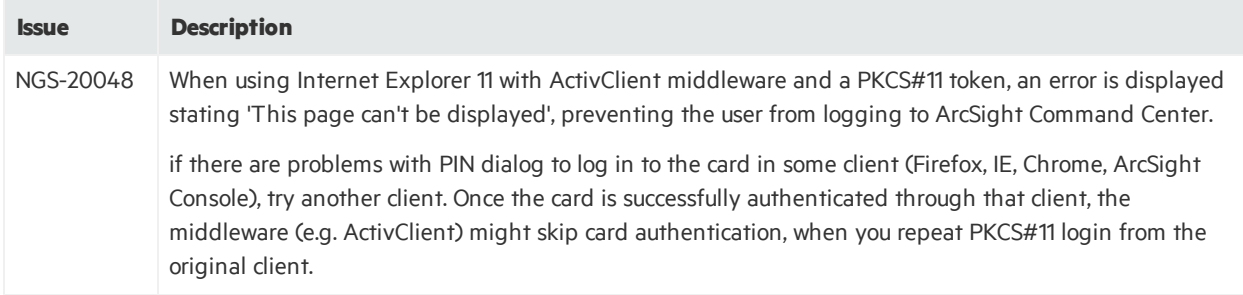

## <span id="page-15-1"></span>Installation and Upgrade

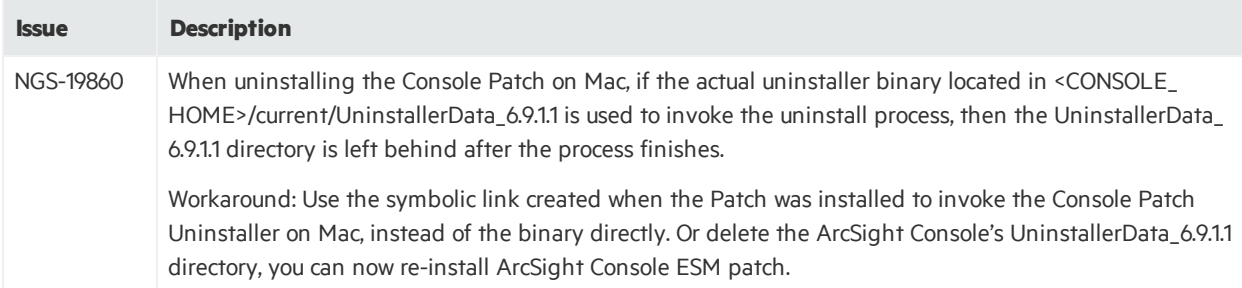

## <span id="page-15-2"></span>Open and Closed Issues in ESM 6.9.1c

For information about open and closed issues for ESM 6.9.1c, see the release notes for that version.

# <span id="page-16-0"></span>Send Documentation Feedback

If you have comments about this document, you can contact the [documentation](mailto:arc-doc@hpe.com?subject=Feedback on Release Notes (ESM 6.9.1c Patch 1)) team by email. If an email client is configured on this system, click the link above and an email window opens with the following information in the subject line:

### **Feedback on Release Notes (ESM 6.9.1c Patch 1)**

Just add your feedback to the email and click send.

If no email client is available, copy the information above to a new message in a web mail client, and send your feedback to arc-doc@hpe.com.

We appreciate your feedback!